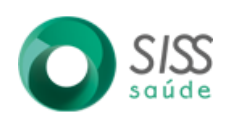

**GUIA RÁPIDO DOS PROCESSOS SAÍDA DE MATERIAIS**

**Módulo: Fármácia**

## **Saída de Materiais**

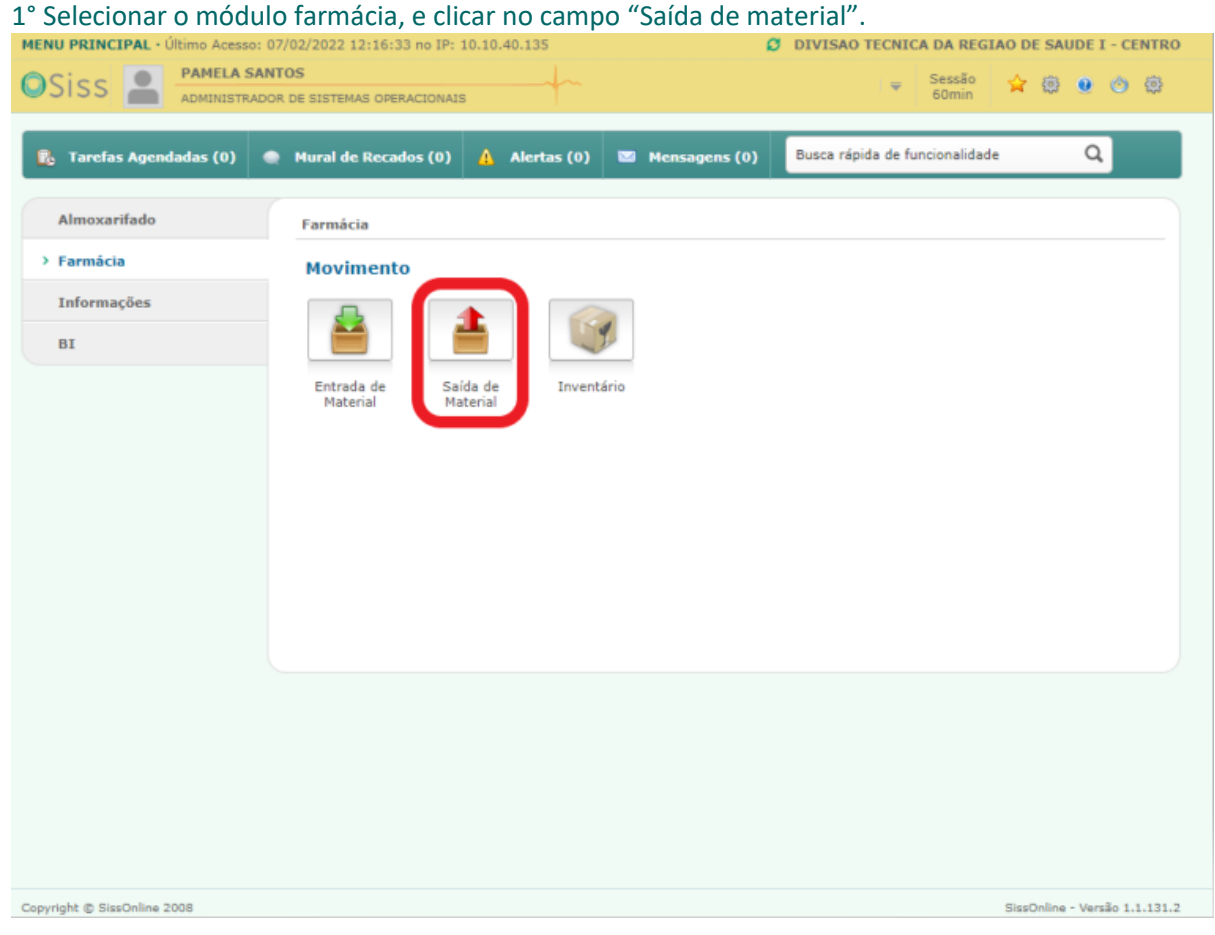

2° Clicar no "+" para incluir a saída.

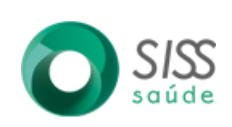

## **GUIA RÁPIDO DOS PROCESSOS SAÍDA DE MATERIAIS Módulo: Fármácia**

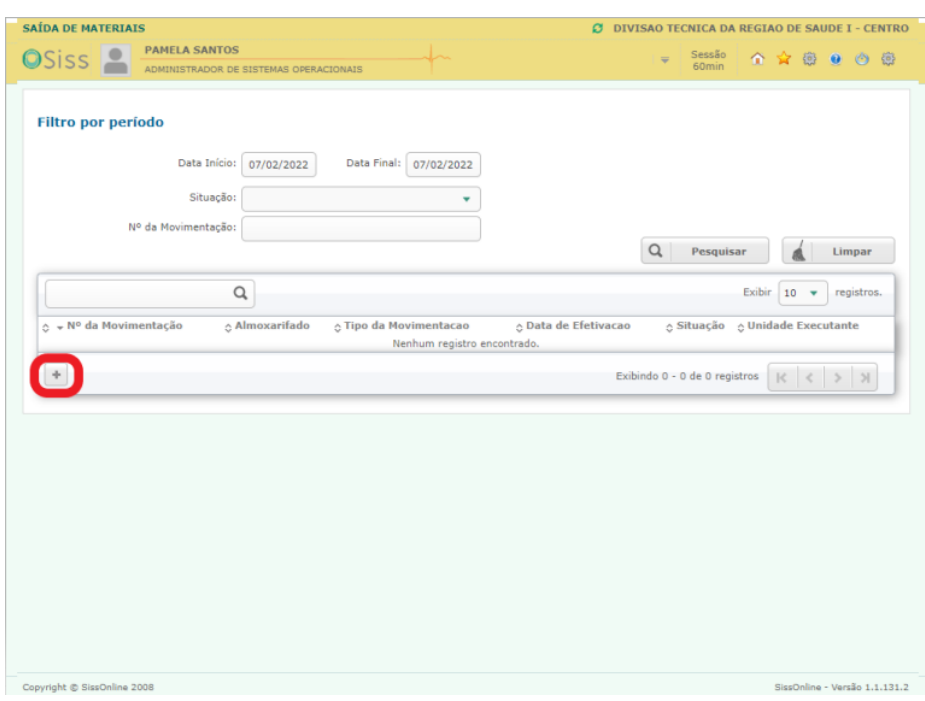

3° 1 - Incluir as informações de acordo com cada campo, de acordo com a demanda alterar a Unidade que vai enviar a transferência.

2 – Após incluir as informações, clicar no "+" para adicionar o item que deseja realizar a saída por transferência:

Exemplo:

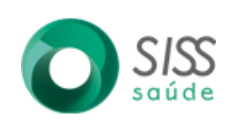

# **GUIA RÁPIDO DOS PROCESSOS SAÍDA DE MATERIAIS**

**Módulo: Fármácia**

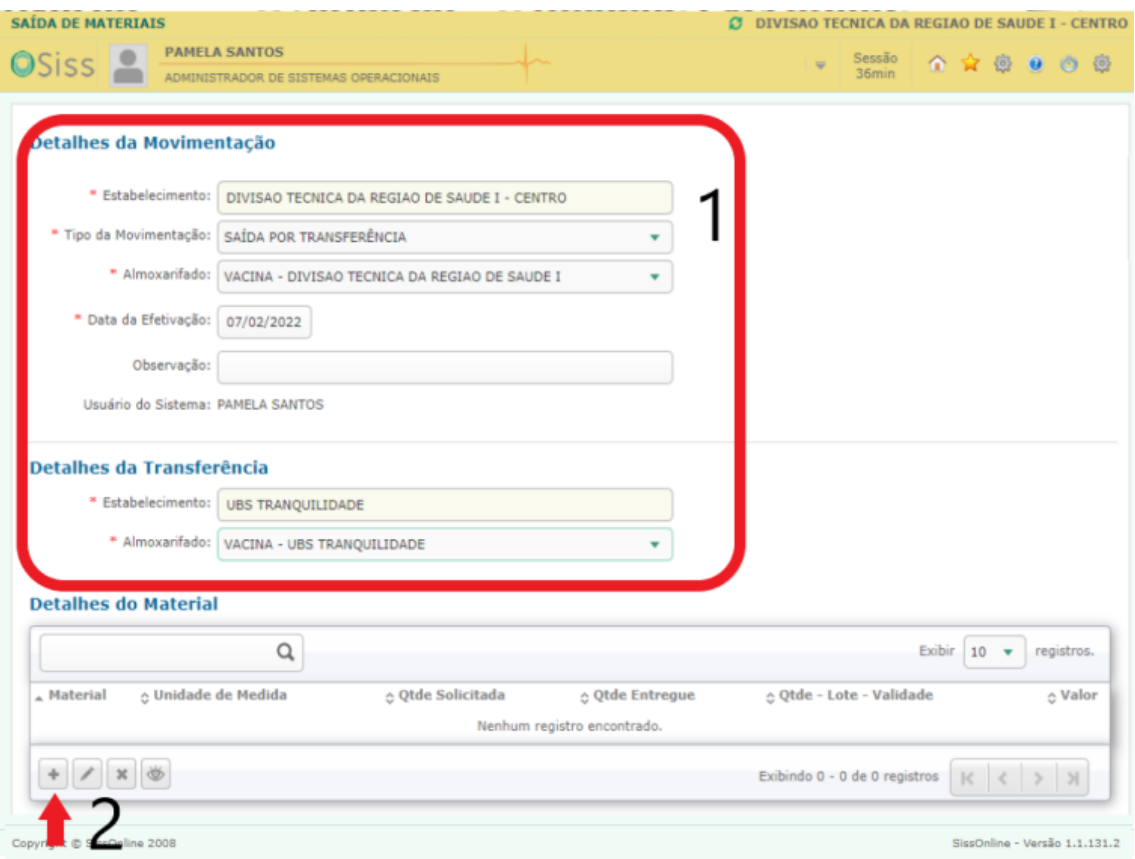

4° 1 – Incluir o código do material e preencher as informações; 2 – Escolher o lote de acordo com o fabricante do material;

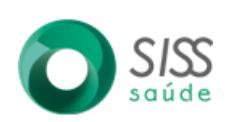

**GUIA RÁPIDO DOS PROCESSOS SAÍDA DE MATERIAIS**

**Módulo: Fármácia**

#### 3 – Clicar em confirmar.

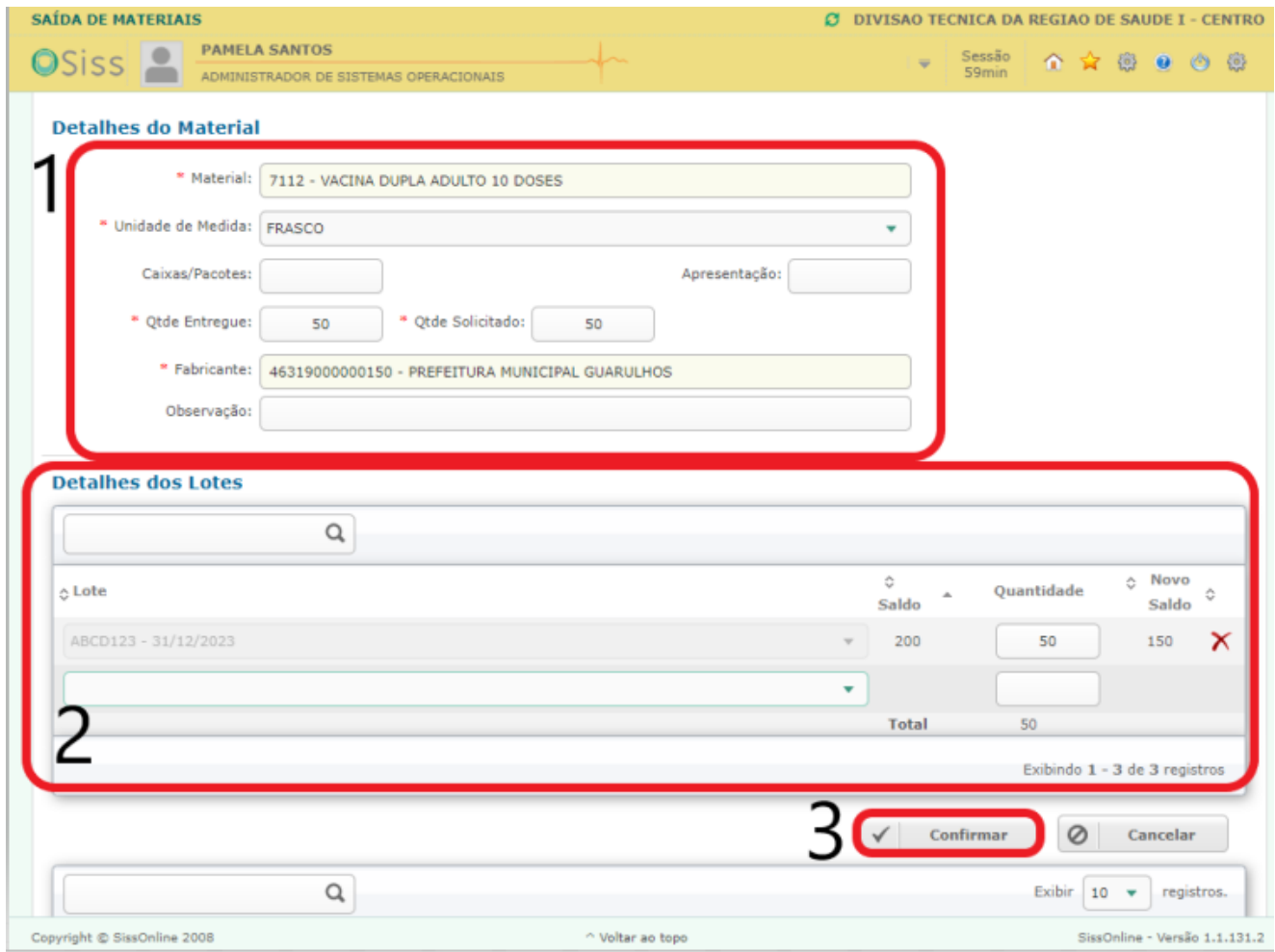

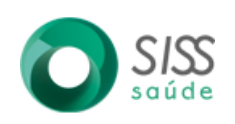

**GUIA RÁPIDO DOS PROCESSOS SAÍDA DE MATERIAIS Módulo: Fármácia**

#### 5º Clicar em finalizar:

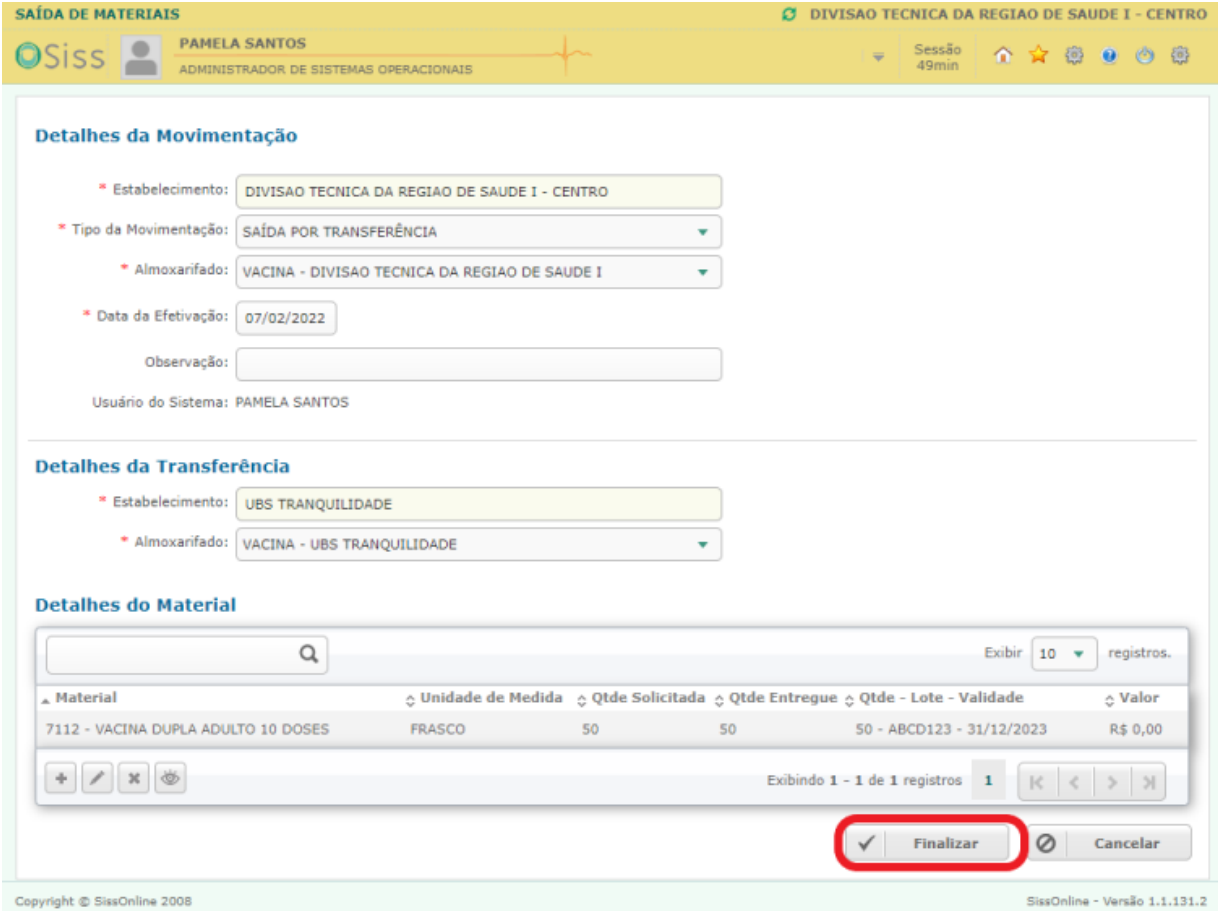

### 6º Após concluir o lançamento da transferência, o sistema gera um relatório de transferência:

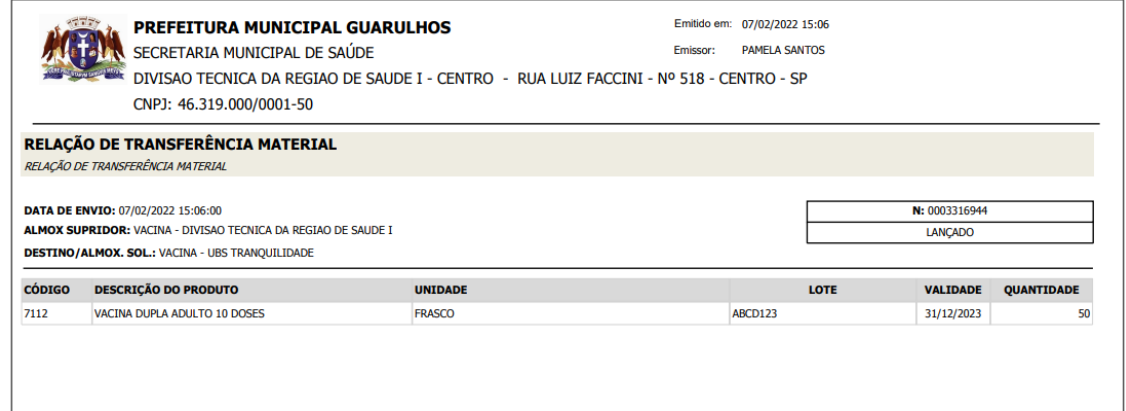